# **JUser – User Guide**

http://joomlaequipment.com

# **JUser**

## **JUser Extended User Registration**

JUser component allows to create additional fields and arrange user registration form on the site. Fields in the form can be created by administrator to his/her will. The number of additional fields is unlimited. For the convenience of both user and administrator all fields are organized in groups. JUser will allow you to gather full information about your users, make a research and define target group or use this data to you will.

## **JUser Installation**

To install JUser you need to go to menu section **Installers‐>Components.** 

Click the button **Browse** of the item **Upload Package File** and choose the root to **JUser** zip‐archive. To install the component click the button **Upload File and Install**. After that you will see that the component was installed successfully.

In a similar manner install module JUser in the section **Modules** of the menu item **Installers.** After module installation unpublish Joomla **Login Form** module and publish module **JUser Login Form**. This is required for the **Registration** link leads to the registration form of JUser but not to Joomla original registration form.

Do not forget to change **Your Details** link in usermenu which leads to the page where user can edit one's personal info. .

In order that User Menu linked correctly to JUser you need to enter from administrator end to Menu‐>Menu‐>usermenu‐>Your details and in the field **Link** change **com\_user** to

**com\_juser.** Link: | index.php?option=com\_juser&task=UserDetails | and save changes.

Pay attention that the link must have Public access. If it has Registered access user cannot see the form on registration.

## **User Manager**

**User Manager** Section displays information about all existing users. User Manager Section designed exactly the same as an original Joomla **User Manager** section except the possibility to create and edit additional fields.

- Name real user name
- Username user nickname to enter the system,
- Logged In tick shows the users entered system at the moment,
- Enabled user status blocked or unblocked,
- Group group user belongs to,
- E‐Mail user e‐mail clicking to which you can send a letter to the user,
- Last Visit the date of last visit,
- ID user identification number.

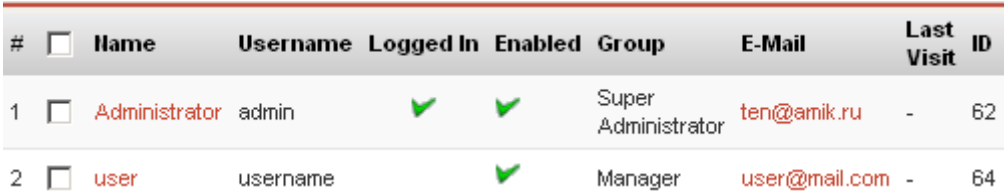

To create new user, click the button **New** on the toolbar.

Fill all given fields.

General information about user **User Details:**

- Name real user name
- Username user nickname to enter the system,
- E‐mail user e‐mail,
- New Password password to enter the system,
- Verify Password verification of password accuracy,
- Group group the user will belong to Public Frontend (registered, author, editor, publisher) and Public Backend (manager, administrator, super administrator),
- Block User user status blocked or unblocked,
- Receive System E‐mails ability to receive system messages this field available to fill only for users of administrator and super‐administrator groups,
- Register Date date of user registration,
- Last Visit Date date of user last visit.

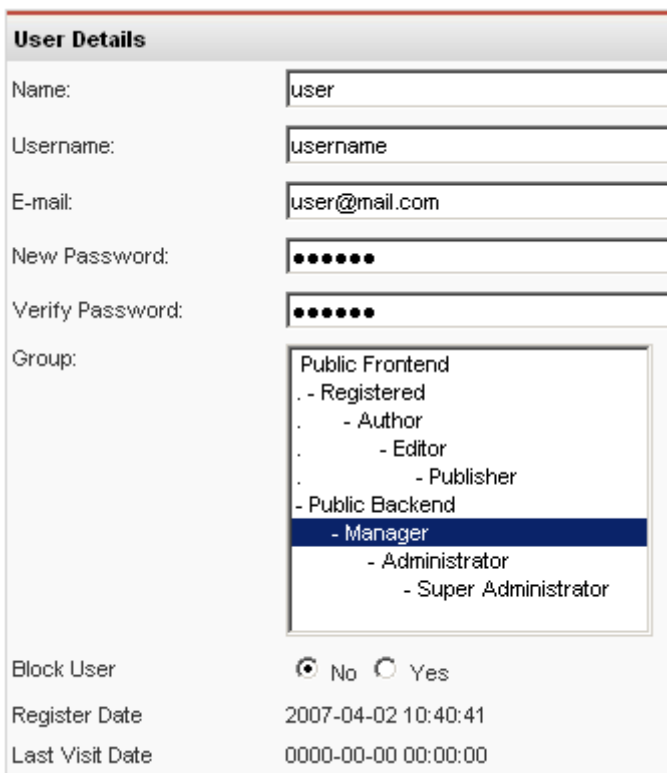

After entering general data you need to enter additional data about user, fields that you have created on your own in the section Field Manager. Below is an example of such fields.

#### **Extended User Details**:

- Age is chosen from the list of ages range
- Country is chosen from the list of countries
- Occupation is chosen from the list of professions
- Time set ‐ is chosen from the list of time zones

State – only for residents of USA

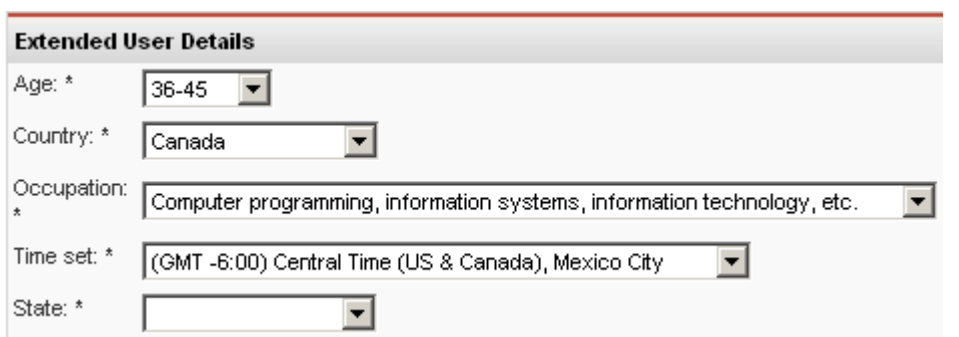

In the section **Parameters** form the list available, you can choose the editor for a particular user.

In the section **Contact information** there is displayed user's contact information, in case if this information is not displayed the message is shown: 'No contact details linked to this User: See 'Components ‐> Contact ‐> Manage Contacts' for details".

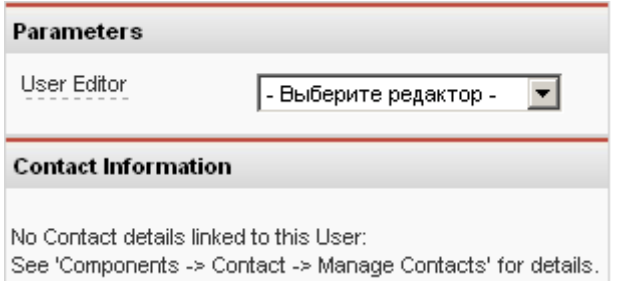

Click the button **Apply b** to apply changes and back to the edit page.

Click the button **Save** *C* to save changes and back to the edit page.

To save page without changes and back to the page User Manager click the button **Close** .

To make changes in the data of existing users tick off the user and click the button **Edit** or click on the name of the user and you will be moved to the edit page.

To delete users, tick them off and click the button **Delete** .

If there is a necessity to log out the user which is on the site at the moment, tick the user off and click the button Log Out<sup>55</sup>, after that this user will be automatically logged out.

If users list is very long it becomes difficult to work with it. For more conveniences there are created special filters by dint of which you can find user by particular features or move one or few users to a particular group.

To move user to another group of users tick him/her off in the item **Move Selected To** and choose the group from the pulldown:

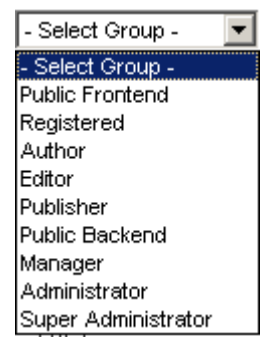

After you have chosen the group you will see a message "Are you sure you want to move selected items", if you are sure click the button **Ok** if no **Cancel**.

For quick search and filtration there are three filters.

In the first filter there is an empty field for typing symbols. You can enter word, part of word or numeral. You can enter as well part of the name or part of e‐mail. Then press button Enter or click on the empty space of the page and in a refreshed window there will be displayed the results of filtration.

Next type of filtration is **Select Group** is convenient when you need to find users of a particular group. Choose group from the list just the same like **Move Selected To** and in the list of users there will be displayed users of a particular group.

The last filter is filtration by type of login status **Select Log Status** helps to find users which are login with their accounts at the moment.

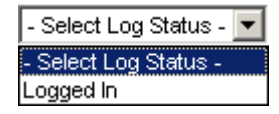

To reset all filtrations and display all users, set in the first filter empty field and in other two the upper value.

## **Field Manager**

Field Manager is a section where you can create additional fields for entering data about user which are displayed in the registration form and edit existing ones.

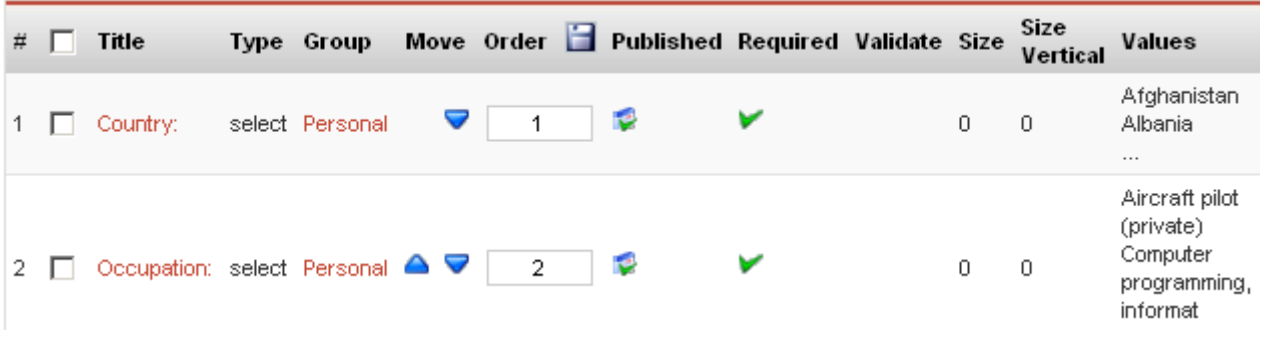

- Title name of additional field,
- Type type of field,
- Group group of fields is created according to meaning conveyed of the fields, one group can contain private data, next one – professional and so on.,
- Move clicking on blue indicators you can change fields ordering,
- Order fields order in numerals, you can change the field position and save clicking the button  $\Box$ ,
- Published status, published or unpublished,
- Required shows if this field is required for filling or not,
- Validate checking up the data on correspondence to data format,
- Size horizontal size of field,
- Size Vertical vertical size of field,
- Values displays part of filled items, to have an exemplary idea about the content of field items.

To create new field click the **button** on the toolbar.

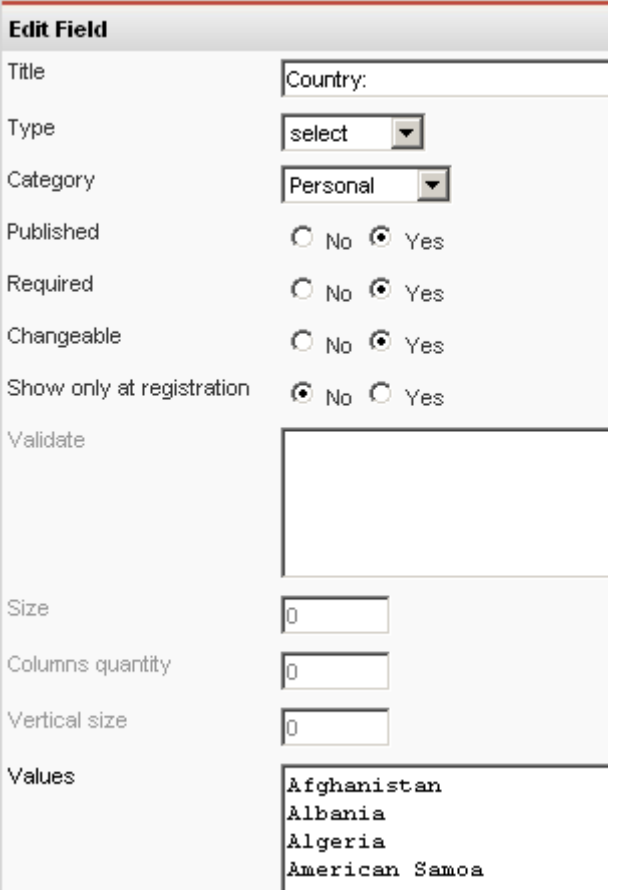

- Title name of additional field,
- Type type of the field, depending on type of data you can choose:
	- o Text text field in the form of line,
	- o Textarea text field for formatted text,
	- o Select pulldown for choice. Enter data separated by the line. The length of lines can have influence on page layout, it is not recommended to enter text longer than 50 symbols,
	- o Checkbox the list where you can make a field with multiple choice answer,
	- o Radio the list where one have univariant choice,
	- o Data three fields for entering year, month and day.
- Category registration category, is chosen from pulldown,
- Published status, published or unpublished,
- Required status, required for filling or not. If **Yes** chosen then on registration form near the field will appear a star or other distinguishing feature pointing that this field is required otherwise registration will fail,
- Changeable if **No** chosen then data entering to the field during registration will not be accessible for user for editing or even for review. This information is necessary only for administrator and will be used only by him/her. If **Yes** chosen the field will be available both for registration and editing.
- Validate is filled only for fields Text and Textarea. This must be regular expression EREG,
- Size shows horizontal field size only for fields Text, Textarea and Data,
- Columns quantity the number defining the quantity of columns of elements of type Checkbox and Radio. If there are created many items they would not be good acceptable to the eye when they are arranged in one column, they can be separated into two, three or more columns,
- Vertical Size shows vertical size of field, only for type of field Textarea,
- Values different values are entered from which it is offered to make a choice. Each value must be entered in a new line, these lines form list. For types of fields Select, Checkbox and Radio,
- Description is filled if there is a necessity to enter some comments or descriptions to fields, for all types of fields. User will see this description as help for filling.

## **Field Categories**

It is very convenient to organize all data users enter in the registration form into groups depending on their importance, the meaning conveyed and so on. For Example field with private data such as for example Name, Age, Sex you can organize into groups Personal, professional data like Education, Occupation and Degree to group Professional, data about Country, City, Time Zone into separate Geographic group. These categories of fields will be separated from each other on the frontend. All categories are created on the page Field Categories.

Section **Field Categories** is a standard component of Joomla sections.

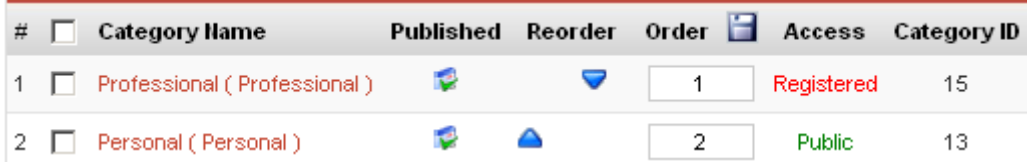

It the table for categories near the title of every category you can see if it is published or no ‐ Publish. If category is not published you can publish it in two ways: clicking the button  $\bm{x}$  in the column Publish or click the button  $\ddot{\mathbf{C}}$  on toolbar ticking off the category before.

Two other columns in the table show the placement of the fields: **Order** – numeral, shows place, **Reorder** – the indicator shows where you can move a category. To move category you can also change the number in the field Order and click button  $\Box$ .

In the column **Access** it is shown the access to the categories Public, Registered, Special. This data does not work for JUser.

**Category ID** – is an identification number of the category.

To create ne category click the button **New** .

You need to fill only fields **Category Title** and **Category Name** and then click the button **Save** .

All other fields are not necessary for filling.

## **Configuration**

To form User End of registration page use **Configuration**.

**Required field** – in which manner the fields required for filling will be marked. Variants available:

- o Bold bold type,
- o Sing \* ‐ sign 'star',
- o Border word in a frame,
- o Underline underlined word.

**Title position** – Label of the field can be placed over the field or on the left side.

**Registration policy display type** – the registration agreement can be formed like a link to a new page – Link, or like text –Text, the text will be seen in full length or like a simple text but in the field with ScrollText.

**Required color** – the color to mark the sign of required fields. Color is written in 6 numerals of sexadecimal code. For example **#FFFFFF** – white, #**CC3300** – blue.

**Registration Policy** – Links to User Registration Policy that the user should agree before registration complete. This field is the standard Joomla static content.

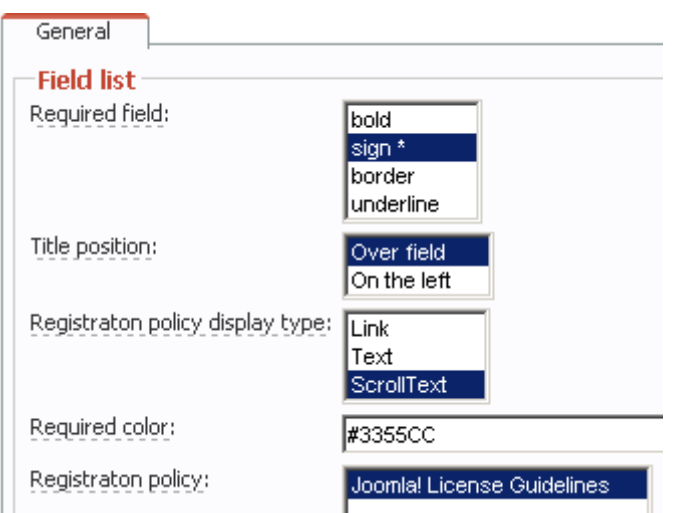

After the filling of inlay **General** on the page **Configuration** it looks like that:

And field from the User End formed to this configuration will look like that:

## Professional

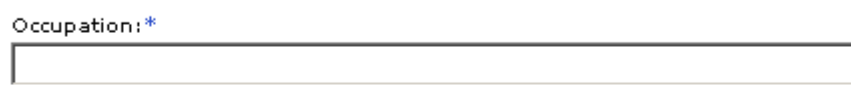

This website is powered by Joomla! The software and default templates  $\triangle$ on which it runs are Copyright 2005 Open Source Matters. All other content and data, including data entered into this website and templates added after installation, are copyrighted by their respective copyright owners.

If you want to distribute, copy or modify Joomla!, you are welcome to a bashkara Tabil Maria  $\left| \cdot \right|$ 

 $\Box$  I have read and agree Register